# Informatică și TIC

Utilizare PC și programare C++ Activități practice

## Clasa a VII-a

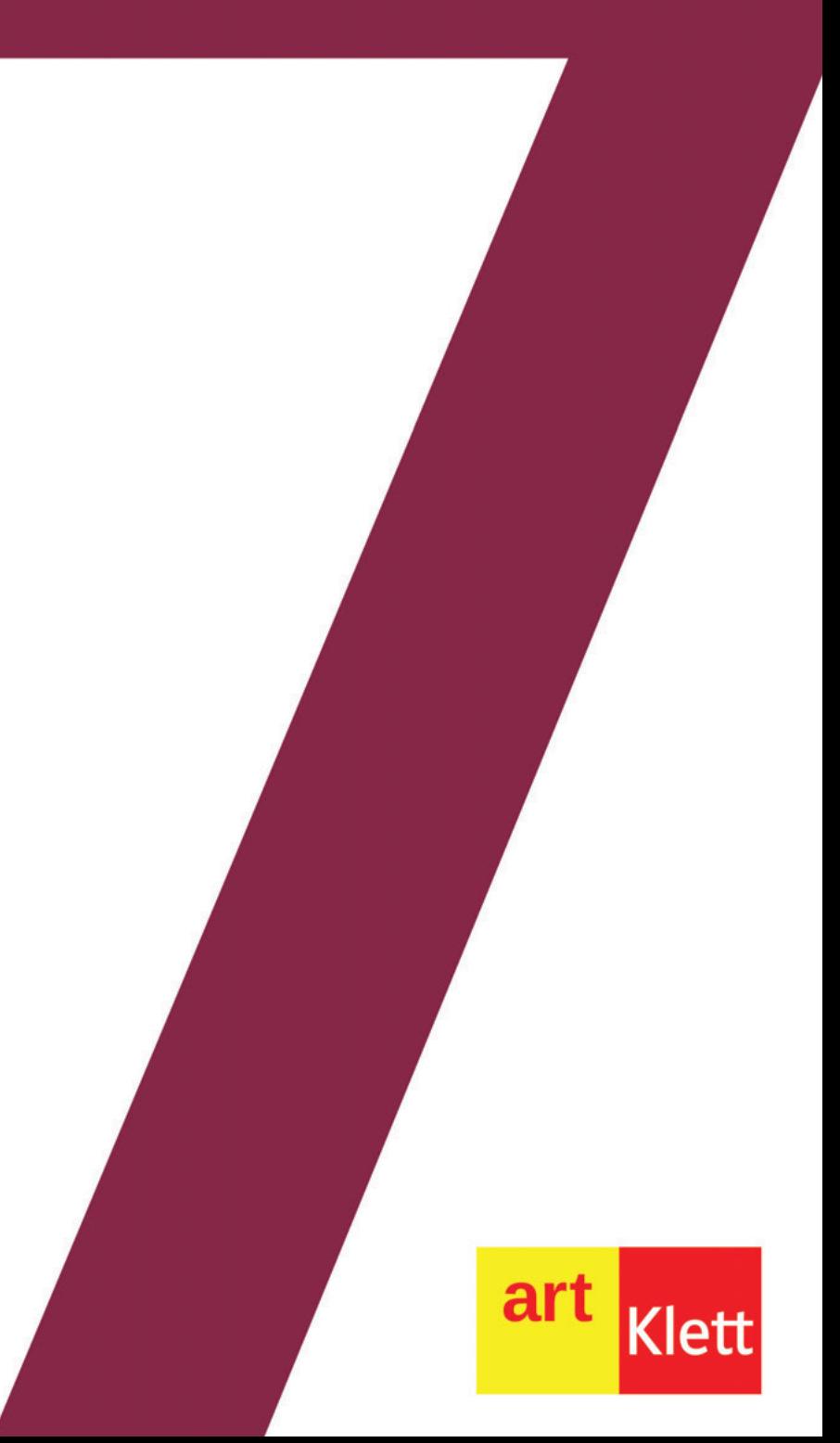

**Mihaela Giurgiulescu** Valeriu B. Giurgiulescu Motto: "Toate visurile tale se pot împlini dacă ai curajul să le urmezi." Walt Disney

Acum sunteți adolescenți, mâine adulți... Învățați la fiecare pas cum să vă construiți un drum pentru a trece cât mai ușor și mai sigur prin viață, independenți și în ritm propriu, mereu înconjurați de tehnologie, utilizând și creând în același timp instrumentele informatice necesare activităților voastre. Sunteți deci constructorii propriei voastre vieți.

Această carte este realizată cu bucurie, cu bucuria de a împărtăși, cu bucuria de a participa și noi activ la dezvoltarea voastră, în fond, la dezvoltarea noastră a tuturor. Este doar o cărămidă din fundația pe care urmează de aici încolo să construiți voi înșivă.

Cartea este structurată în două părți, prima parte conținând trei teme legate de utilizarea tehnologiei informației și comunicațiilor în activitățile voastre zilnice – tehnoredactarea diferitelor lucrări, prelucrarea audio/video și lucrul colaborativ cu alte persoane –, a doua parte fiind dedicată realizării de algoritmi și programe informatice, având două teme: programarea roboților virtuali și utilizarea unui nou limbaj de programare, foarte puternic, C++, și a unui mediu de dezvoltare integrat, Code::Blocks.

Pe parcursul lucrării, la finalul fiecărei teme, sunt prevăzute activități de autoevaluare pentru ca fiecare dintre voi să poată să își aprecieze gradul de înțelegere și învățare a noțiunilor. La finalul fiecărei părți există activități de evaluare a cunoștințelor acumulate până la acel moment.

Vă dorim să aveți o experiență de învățare plăcută și atractivă!

Autorii

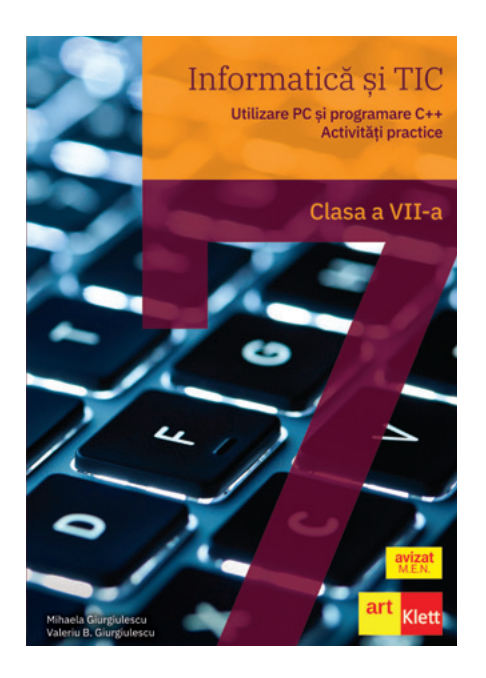

## **Ce propune această carte**

Cartea de față conduce elevii, pas cu pas, asemenea unui tutorial interactiv și prietenos, în lumea fascinantă a tehnologiei informației și comunicațiilor.

Ea este structurată în două mari unități și răspunde viziunii și cerințelor noului curriculum. Prima unitate acoperă integral, în cele 3 capitole existente, următoarele domenii de conținut din programa școlară: *Editor de texte*, *Aplicații de prelucrare audio-video* și *Aplicații colaborative*. A doua unitate este structurată în două capitole și se pliază pe ultimul domeniu de conținut, anume *Limbajul de programare*, propunând numeroase activități interdisciplinare însoțite de indicații și modele de rezolvare.

Elevii vor parcurge activități de învățare ce vor pune bazele unor achiziții pe termen lung, în prezent fiind aproape imposibil să ne mai imaginăm viața în lipsa calculatoarelor sau a Internetului. Materialul insistă asupra utilizării responsabile și eficiente a TIC. Informațiile prezentate se mulează pe accesibilitatea mediilor de lucru, din ce în ce mai performante și mai surprinzătoare. Elevii vor afla, de exemplu, că nu este necesar un studio de prelucrare audio-video ultradotat pentru a putea realiza proiecte video de calitate superioară și că acestea pot fi obținute utilizând un simplu telefon inteligent și un calculator dotat cu un software adecvat.

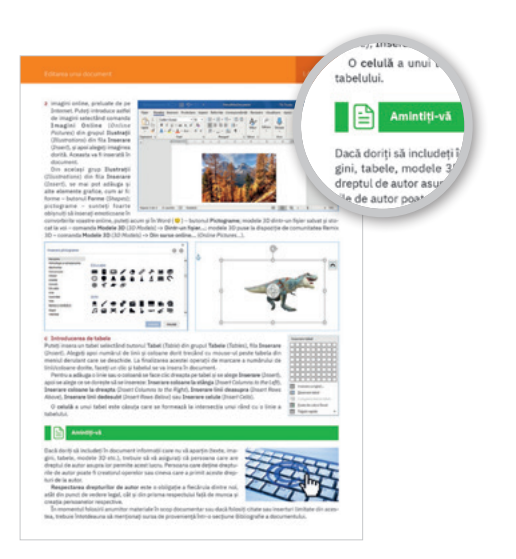

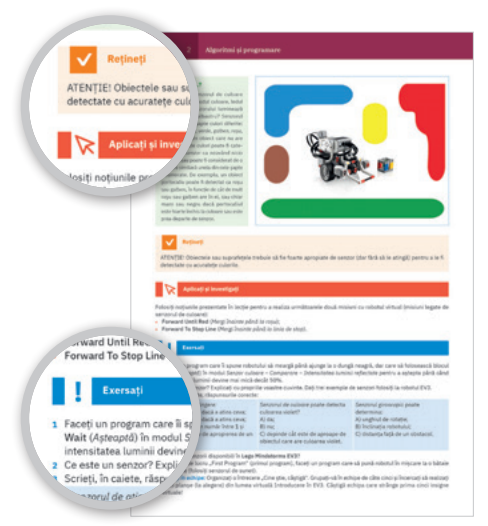

## **Structura unităților de învățare**

#### Lecții de predare-învățare

Principalele rubrici ale lecțiilor sunt marcate diferit și consecvent pe parcursul materialului.

Fiecare capitol este împărțit într-un număr de lecții care să asigure parcurgerea temeinică a conținuturilor din noua programă școlară. *Descoperiți* prezintă, într-o manieră plăcută și graduală, introducerea conținutului nou de învățat. Sunt oferite numeroase exemple, iar conținuturile noi sunt prezentate cu suportul multor imagini reprezentative ce sunt explicate în detaliu, unde este cazul. *Aplicați și investigați* asigură aplicarea noțiunilor noi, elevii fiind ghidați pas cu pas în realizarea unor sarcini specifice. Sunt implicați, astfel, în mod activ în procesul de învățare, cunoștințele căpătând un caracter operațional accentuat. Cunoștințele noi sunt, în acest moment didactic, probate în practică, elevii fiind încurajați să învețe prin descoperire și încercare și eroare, dar și urmând o serie de pași stricți pentru a duce la capăt diverse sarcini.

*Exersați* propune itemi ce vor consolida învățarea, din care nu lipsesc temele de portofoliu, dezbaterile în clasă, lucrul în echipe sau individual, activitățile de documentare/investigare și realizarea unor eseuri scurte sau a unor sarcini interesante.

*Amintiți-vă* și *Rețineți* sunt alte rubrici care apar pe parcursul lecțiilor, atunci când conținutul prezentat necesită reamintirea unor noțiuni care sunt de ajutor în lecțiile propuse sau când se pune accentul pe anumite chestiuni care vor folosi mai departe și care pot ușura lucrul cu programele software prezentate.

*Știați că…* prezintă unele informații sau curiozități despre aplicațiile descrise în carte, astfel că cei interesați să afle mai multe o pot face apelând la cuvintele-cheie din lecții.

## **Cartea este structurată în două părți, alcătuite din trei, respectiv două capitole**

Specificul disciplinei implică utilizarea unor metode didactice activ-participative abordate în activitățile propuse de acest material, astfel încât să fie atinse toate cele trei competențe generale vizate. Modul de abordare modern facilitează învățarea și asigură, totodată, stimularea creativității elevilor, care vor folosi cunoștințele dobândite în realizarea unor miniproiecte, atât individuale, cât și colaborative, pe teme de interes specifice vârstei lor (respectând creditarea informației și drepturile de autor).

De asemenea, lucrul cu algoritmii și programarea dezvoltă spiritul critic, analiza și sinteza, problemele propuse ca model fiind prezentate de la simplu la complex, pas cu pas.

## 0100 0100 0111 1010 0100  $101100$ 01010100111010 1010101010101 Utilizarea tehnologiei informației<br>și comunicațiilor  $\overline{2}$ Algoritmi și programare 1010101

### Portofoliu/Dezbatere Autoevaluare Evaluare Evaluare Evaluare finală

Pe parcursul lecțiilor sunt propuse mai multe teme de dezbatere și pentru portofoliul elevilor. Metode moderne de învățare-evaluare, acestea sunt prezentate în cadrul rubricii *Exersați*, vizând teme de actualitate în domeniul tehnologiei informației și comunicațiilor, precum etica în realizarea producțiilor media, utilizarea aplicațiilor colaborative în învățare sau mituri și adevăruri despre roboți. De asemenea, proiectele propuse vin în întâmpinarea nevoilor reale ale elevilor, care petrec din ce în ce mai mult timp în fața calculatorului. Unele proiecte sunt individuale, iar altele presupun lucrul în echipă, având atât caracter informativ, cât și formativ. Se propun teme pentru documentări și investigații, cartea oferind, de asemenea, în cadrul rubricii *Aplicați și investigați*, o serie generoasă de exemple de cum putem folosi, pentru a ne ușura munca, diverse aplicații online sau instalate pe propriile calculatoare, elevii fiind încurajați să le descopere pas cu pas, mai întâi ghidați, apoi singuri.

La fiecare final de capitol se află câte un test de autoevaluare. Probele concepute conțin selecții de itemi obiectivi, semiobiectivi și subiectivi, cu nivel de la simplu la complex. Fiecare test este însoțit de punctaje de notare (fără puncte din oficiu) și de răspunsuri care sunt date la finalul cărții, astfel încât elevii să se poată autoevalua cu ușurință, obținând un feedback imediat. Evaluarea vizează atât corpusul de noțiuni nou învățate, cât și capacitățile asociative, de interpretare și aplicare a cunoștințelor în contexte noi.

Cele două unități de învățare se termină fiecare cu o evaluare finală, care propune itemi recapitulativi, din toată materia parcursă până la acel moment. Evaluările finale sunt însoțite de punctajele de notare (cu 10 puncte din oficiu) și de răspunsuri care se află la finalul cărții, elevii putând în acest mod să se verifice și singuri. Exercițiile și problemele date sunt astfel concepute încât să asigure o bună verificare a cunoștințelor acumulate, precum și operaționalizarea acestora în situații noi, variate.

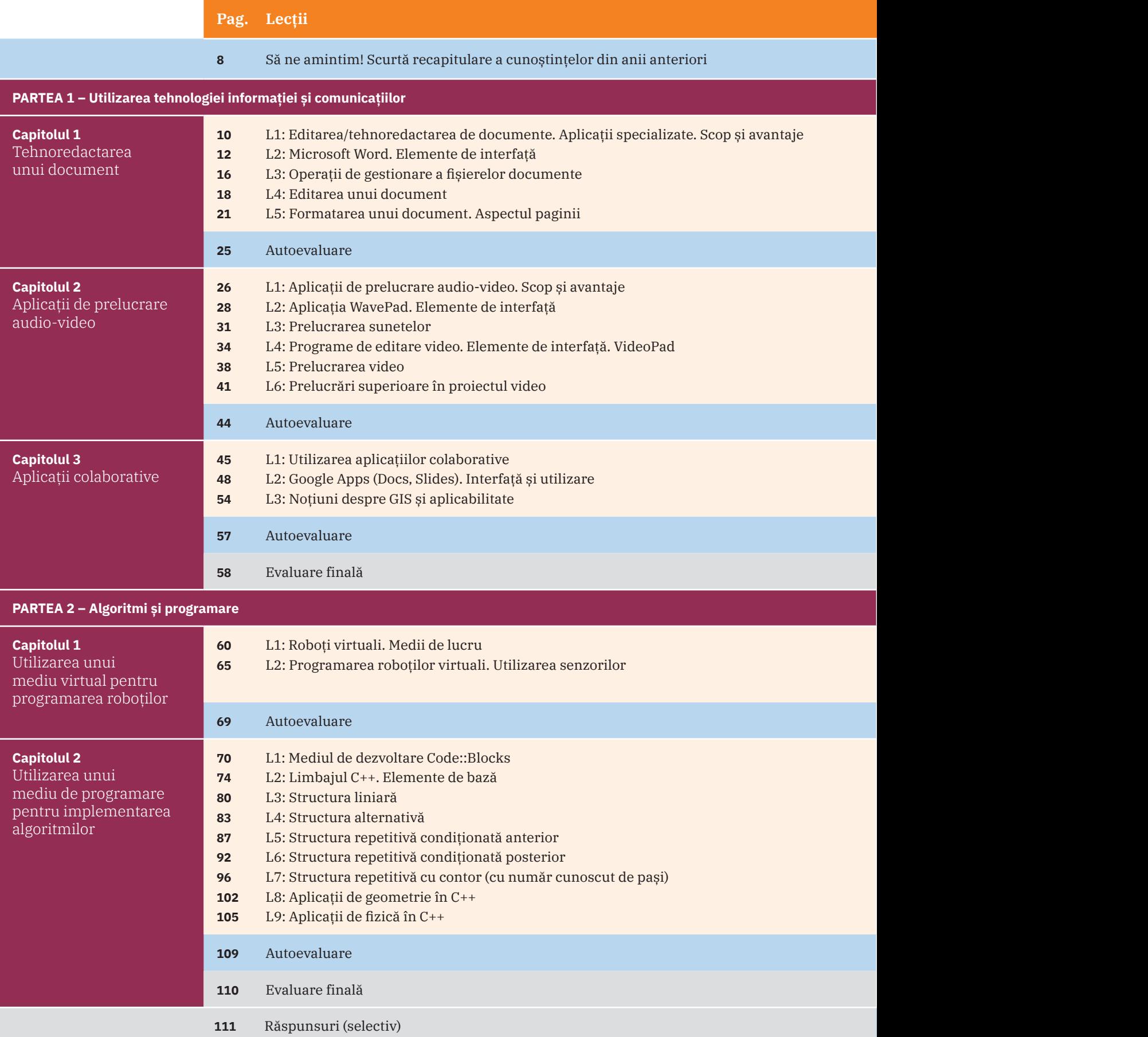

#### **Competențe specifice vizate**

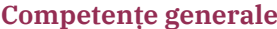

- **1.** Utilizarea responsabilă și eficientă a tehnologiei informației și comunicațiilor
- **2.** Rezolvarea unor probleme elementare prin metode intuitive de prelucrare a informației
- **3.** Elaborarea creativă de mini proiecte care vizează aspecte sociale, culturale și personale, respectând creditarea informației și drepturile de autor

#### **Competențe specifice**

- **1.1.** Editarea/tehnoredactarea de documente utilizând aplicații specializate
- **1.2.** Documentarea pe diferite teme prin utilizarea aplicațiilor audio, respectiv audio-video
- **1.3.** Utilizarea aplicațiilor colaborative în scopul dezvoltării în echipă a unor materiale digitale
- **1.4.** Utilizarea unui mediu de programare pentru implementarea algoritmilor
- **2.1.** Analizarea enunțului unei probleme simple în vederea rezolvării ei printr-un algoritm
- **2.2.** Construirea unor algoritmi elementari care combină structurile secvențiale, alternative, repetitive în scopul rezolvării unor probleme
- **3.1.** Elaborarea unor documente utile în situații cotidiene folosind aplicațiile studiate
- **3.2.** Elaborarea unor materiale audio-video pentru a ilustra o temă dată, folosind aplicații dedicate
- **3.3.** Implementarea algoritmilor într-un mediu de programare în scopul rezolvării creative a unor probleme având caracter aplicativ

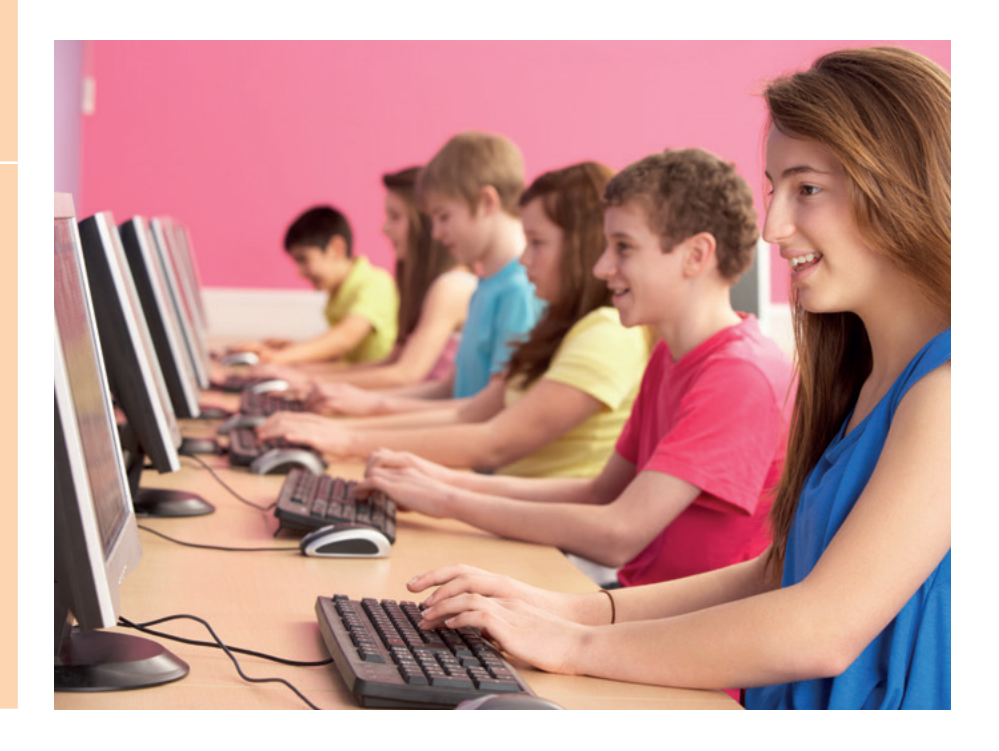

1.2., 3.2.

1.1., 3.1.

1.2., 1.3, 3.1., 3.2.

1.4., 2.1.

1.4., 2.1., 2.2., 3.3.

## **Să ne amintim! Scurtă recapitulare a cunoștințelor din anii anteriori**

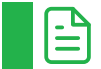

#### **Amintiți-vă**

Principalele operații în lucrul cu fișierele și folderele sunt: creare, deschidere, editare, salvare, închidere, selectare, copiere, mutare, ștergere.

Pentru lucrul cu elementele conținute în fișiere, principalele operații sunt: selectare, copiere, mutare, ștergere. Comenzile corespunzătoare operațiilor de mai sus se găsesc, în general, la majoritatea programelor, sub formă de opțiuni de meniu, în meniurile File (*Fișier*) și Edit (*Editare*) sau Home (*Acasă* – cu sensul de "fila de bază").

Pentru lucrul mai eficient, puteți folosi comenzile rapide (combinațiile de taste) următoare:

- **•** Creare (*New*) Ctrl+N
- **•** Deschidere (*Open*) Ctrl+O
- **•** Salvare (*Save*) Ctrl+S
- **•** Închidere (*Close* sau *Exit*) Alt+F4
- **•** Selectare integrală (*Select All*) Ctrl+A
- **•** Copiere (*Copy*) Ctrl+C
- **•** Mutare aceasta este o combinație de două acțiuni: Decupare din locația inițială (*Cut*) Ctrl+X, și Lipire în noua locație (*Paste*) – Ctrl+V
- **•** Ștergere (*Delete*) tasta DEL sau Delete (în funcție de producător, pe tasta respectivă marcajul poate să difere)

Dacă ați greșit ceva, puteți reveni imediat la starea dinaintea ultimei acțiuni efectuate, folosind comanda Undo (*Anulează*) – Ctrl+Z.

## **Exersați**

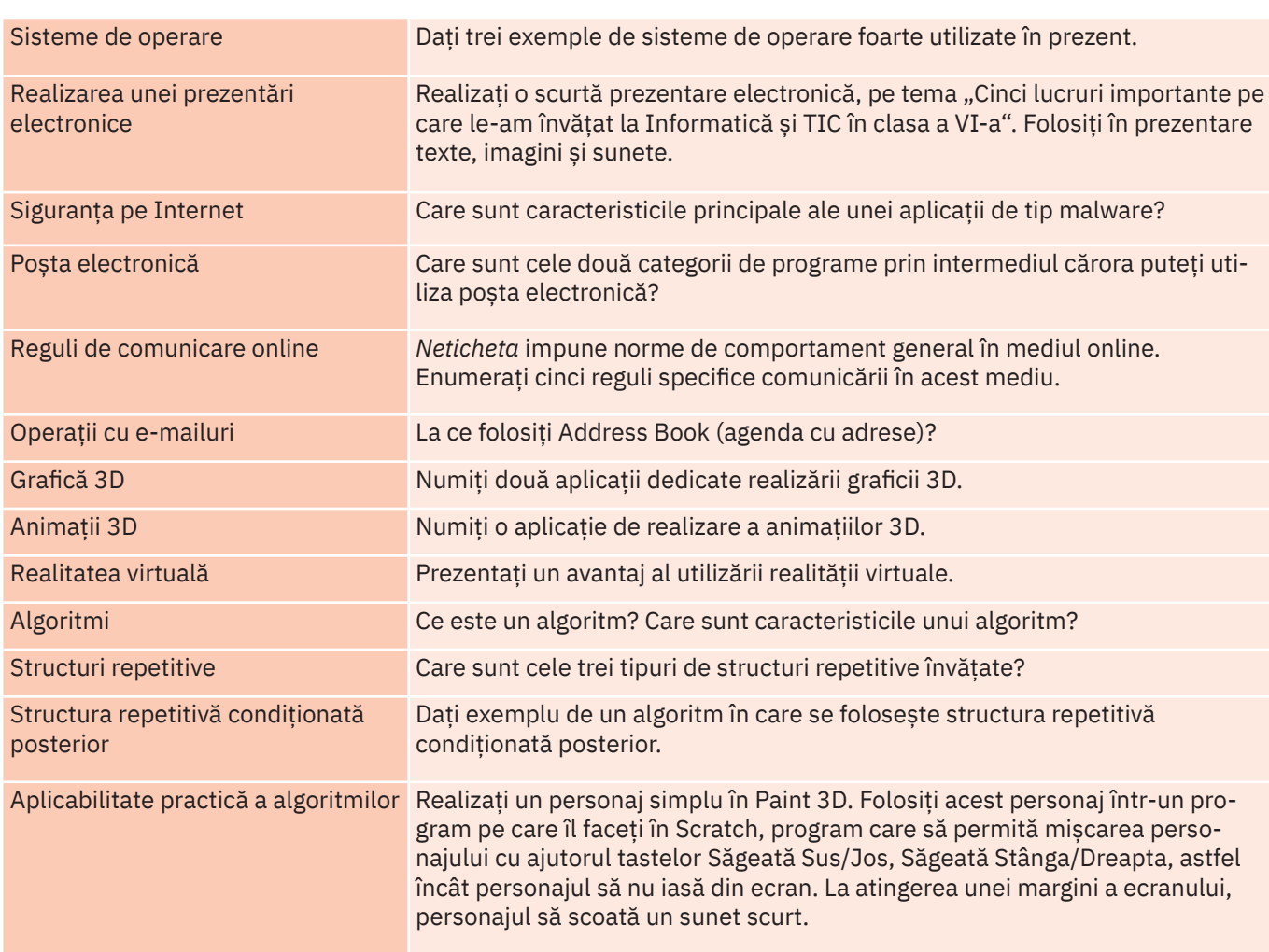

# $101100$ 01010100111010 1010101010101 **1** Utilizarea tehnologiei informației și comunicațiilor

D10100

10100

0100

0111

1010

0100

Capitolul 1 – Tehnoredactarea unui document

Autoevaluare

Capitolul 2 – Aplicații de prelucrare audio-video

Autoevaluare

Capitolul 3 – Aplicații colaborative

Editarea/tehnoredactarea de documente. Aplicații specializate. Scop și avantaje **•** Microsoft Word. Elemente de interfață **•** Operații de gestionare a fișierelor documente **•** Editarea unui document **•** Formatarea unui document. Aspectul paginii Aplicații de prelucrare audio-video. Scop și avantaje **•** Aplicația WavePad. Elemente de interfață **•** Prelucrarea sunetelor **•** Programe de editare video. Elemente de interfață. VideoPad **•** Prelucrarea video **•** Prelucrări superioare în proiectul video

Utilizarea aplicațiilor colaborative **•** Google Apps (Docs, Slides). Interfață și utilizare **•** Noțiuni despre GIS și aplicabilitate

1010101

Autoevaluare Evaluare finală

## **Capitolul 1 – Tehnoredactarea unui document**

**Editarea/tehnoredactarea de documente. Aplicații specializate. Scop și avantaje**

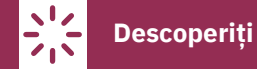

În zilele noastre, putem discuta despre o adevărată generalizare a fenomenului de tehnoredactare a documentelor. La nivel global, oamenii au posibilitatea de a-și redacta singuri diferite documente, utilizând tehnica de calcul actuală (de exemplu, calculatoare și imprimante) la un nivel de calitate superioară.

## **Rețineți**

Noțiunea de tehnoredactare este prezentată în *Dicţionarul explicativ al limbii române* (2009) ca fiind "pregătirea tehnică și grafică a unui manuscris înainte de a începe operația de tipărire".

Pregătirea tehnică și grafică a textului presupune, de fapt, toate acele operații necesare pentru prelucrarea acestuia: **1** editare (inserare/modificare texte, imagini, tabele, grafice etc.);

**2** procesare (aranjare în pagină, formatare document).

Rezultatul tehnoredactării este lucrarea pregătită de tipar care întrunește o serie de calități importante pentru viitorul cititor: să fie ușor lizibilă (adică să se citească ușor), aspectul să fie plăcut și ordonat, calitatea grafică să fie foarte bună (imagini, litere, culori etc.), forma de prezentare să fie adaptată la conținut.

Tehnoredactarea documentelor poate fi:

- **•** manuală cu ajutorul diferitelor mijloace mecanice de prelucrare (maşina de scris, maşini tipografice);
- **•** computerizată cu ajutorul tehnologiei moderne, al calculatorului.

#### Procesoare de text

O aplicație software specializată pentru operațiile de tehnoredactare trebuie să asigure câteva funcționalități importante pentru prelucrarea textelor, cum ar fi:

- **•** configurarea tipului de caractere folosite, a dimensiunii lor, a stilului de afișare;
- **•** configurarea alinierii textelor în diferite moduri;
- **•** includerea în cadrul textului a diferite alte elemente, precum imagini, tabele, ecuații etc.; facilități pentru editarea lor;
- **•** includerea antetelor, subsolurilor în documente.

## **Rețineți**

**•** aranjarea textului în pagină;

Aplicațiile software care permit utilizatorilor crearea, editarea, formatarea, aranjarea în pagină și tipărirea materialelor poartă numele de procesoare de text (*word processors*).

Procesoarele de text permit scrierea textului, stocarea acestuia în format electronic, afișarea pe ecran, modificarea și tipărirea lui.

Instrumentele de bază pe care un procesor de texte actual le pune la dispoziția utilizatorilor sunt:

- **•** instrumente pentru editarea textului;
- **•** instrumente pentru formatarea textului;
- **•** instrumente pentru aranjarea în pagină;
- **•** instrumente adiționale pentru editarea unui document, cum ar fi: editorul de ecuații, editorul de grafică, editorul de tabele, editorul de diagrame etc.;
- **•** instrumente de verificare lingvistică (ortografic și gramatical).

Aplicațiile procesoare de text sunt unele dintre cele mai utilizate, mai ales în munca de birou. Astăzi, ele pot fi instalate pe calculator direct sau sunt puse la dispoziție de către producători pentru a fi accesate pe Internet. Procesoarele de text lucrează cu fișiere numite documente*.* Documentul reprezintă, de fapt, ansamblul format din texte și alte elemente inserate (tabele, imagini, grafice etc.), care sunt prelucrate în mod unitar de către aplicația procesor de text. Un document poate fi: o carte, un referat, o scrisoare, o lucrare oarecare, un articol etc.

Procesoarele de text pot prelucra fișiere (documente) stocate local sau pe medii de stocare conectate la calculator (de exemplu, memory stick). Există și procesoare de text care pot accesa, prelucra și salva fișiere document într‑un spațiu virtual numit "cloud" (*nor*). Stocarea unui fișier în cloud (*în nor*) înseamnă stocarea acestuia pe anumite calculatoare (servere) aflate oriunde în lume, fără ca utilizatorul să cunoască amplasarea sau configurația lor. Accesul la fișierele stocate în cloud se face online, pe Internet, acestea putându-se utiliza fără a fi nevoie să fie stocate local pe calculator sau pe alte medii de stocare conectate la calculator. Practic, puteți avea acces la datele voastre de oriunde din lume și le puteți partaja ușor cu oricine doriți.

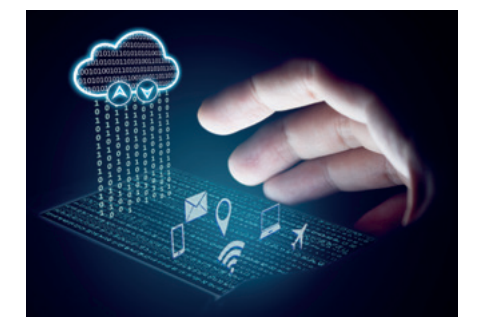

Câteva exemple de servicii foarte cunoscute pentru păstrarea și accesarea datelor în cloud sunt:

- **•** OneDrive (operat de către Microsoft) este disponibil gratuit tuturor celor care dețin un cont Microsoft;
- **•** Google Drive (operat de către Google) este disponibil gratuit tuturor celor care dețin un cont Google;
- **•** Dropbox (oferit de Dropbox Inc.) se integrează cu Yahoo Mail și poate fi utilizat direct de către cei care dețin un astfel de cont, dar poate fi utilizat și de către cei care dețin un cont Dropbox.
- Exemple de aplicații procesoare de text utilizate pentru tehnoredactarea de documente: **•** MS Word (https://products.office.com/ro-ro/word) – aplicație dezvoltată de compania Microsoft; face parte din suita
- de aplicații MS Office. Se utilizează pe bază de licență; elevii și profesorii din instituțiile de învățământ pot utiliza gratuit suita Office 365 Education (include Word, Excel, PowerPoint etc.). Dreptul de utilizare se primește după verificarea eligibilității pentru profesor și instituție;
- **•** LibreOffice Writer (https://ro.libreoffice.org/) aplicație procesor de text care face parte din suita de aplicații pentru birou și poate fi utilizată gratuit. LibreOffice este un proiect al organizației nonprofit The Document Foundation;
- **•** Apache OpenOffice Writer (https://www.openoffice.org/product/writer.html) aplicație gratuită, parte a suitei de aplicații de birou OpenOffice.org (OpenOffice); aparține fundației The Apache Software Foundation;
- **•** Google Docs (https://www.google.com/docs/about/) aplicație Web dezvoltată de compania Google Inc., dedicată creării și partajării gratuite a documentelor între mai mulți utilizatori aflați în locații diferite. Utilizarea este gratuită.

#### Avantajele tehnoredactării computerizate

- **1** Ușurința în editarea documentului, în crearea și realizarea modificărilor. Odată scris, documentul se poate salva pe un mediu de stocare și poate fi oricând afișat pe ecran și completat/modificat, poate fi tipărit în oricâte exemplare.
- **2** O bună parte a operațiilor de procesare a documentului sunt automat realizate de către calculator.
- **3** Calitatea grafică a documentului este mare din punct de vedere tehnic; se pot schimba caracteristicile literelor care compun textul, se pot insera diferite elemente (imagini, grafice, tabele etc.), se pot adăuga diferite efecte.
- **4** Se poate face căutare în fișier pentru a găsi diferite informații dorite.
- **5** Documentul poate fi transmis către altcineva, sau poate fi pus la dispoziția altor persoane în mediul online.

## **Aplicați și investigați**

Căutați pe Internet informații despre aplicațiile pentru editarea/tehnoredactarea de documente. Accesați hyperlinkurile prezentate pentru procesoarele de text și descoperiți-le pe fiecare dintre ele.

## **Exersați**

- **1** Dați exemple de trei procesoare de text.
- **2** Argumentați de ce este ușor de corectat un document realizat cu ajutorul unui procesor de texte.
- **3** Scrieți în caiete care dintre afirmațiile următoare sunt adevărate:
	- **a** Un procesor de texte produce fișiere video.
	- **b** Un document scris cu ajutorul unui procesor de texte poate fi tipărit de nenumărate ori, la intervale diferite de timp.
	- **c** Se poate realiza căutarea unui text într-un document scris cu ajutorul unui procesor de texte.
- **4** Care sunt avantajele tehnoredactării computerizate? Argumentați.
- **5** Descoperiți cuvântul care se formează pe verticala colorată:

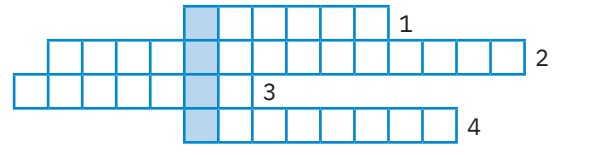

- **1** Procesor de texte care face parte din suita Apache OpenOffice.
- **2** Prelucrarea tehnică și grafică a unui document în vederea tipăririi sale.
- **3** Inserare/modificare de texte, imagini, tabele, grafice etc.
- **4** Cum se numește un fișier realizat cu un procesor de text?

## **Microsoft Word. Elemente de interfață**

#### **Amintiți-vă** ∸

Microsoft Word este una dintre cele mai cunoscute aplicații procesor de text, componentă a pachetului de programe Microsoft Office. Numele complet al acestei aplicații este Microsoft Office Word; prescurtat se mai numește MS Word sau, simplu, Word.

Un document care este lucrat în această aplicație se salvează într-un fișier având una dintre următoarele extensii: .doc, .docx, .docm.

Există mai multe versiuni ale aplicației Microsoft Word. În continuare, pentru exemplificări va fi utilizată versiunea Microsoft Word din suita de programe Microsoft Office 365º, instalată în limba română pe un calculator cu un sistem de operare Windows 10.

## **ȘTIAȚI CĂ…?**

Prima versiune a aplicației Microsoft Word a apărut în anul 1983, sub numele de Multi-Tool Word.

## **Descoperiți**

Mai departe, vom descoperi împreună cele mai importante elemente ale interfeței aplicației Microsoft Word.

#### Pornirea aplicației Microsoft Word

Lansarea în execuție a aplicației se face din meniul Start, accesând: All Apps -> Word, sau se apasă Start, apoi se tastează Word și se apasă Enter când s-au afișat sigla și numele programului.

Aplicația Microsoft Word se deschide cu un ecran de start. De aici putem alege:

- **•** crearea unui document necompletat: se alege Document necompletat (*Blank document*);
- **•** crearea unui document nou utilizând un șablon predefinit: se alege unul dintre șabloanele existente pentru o felicitare, pentru un anunț, pentru un CV etc.;
- **•** deschiderea unui document realizat anterior: se selectează un document din lista propusă.

#### Detalierea elementelor de interfață ale aplicației Microsoft Word

Vom alege să realizăm un document nou, necompletat. Alegerea făcută inițiază deschiderea în interfața Microsoft Word a unui document care este denumit automat "Document1". El este acum în lucru, nesalvat încă.

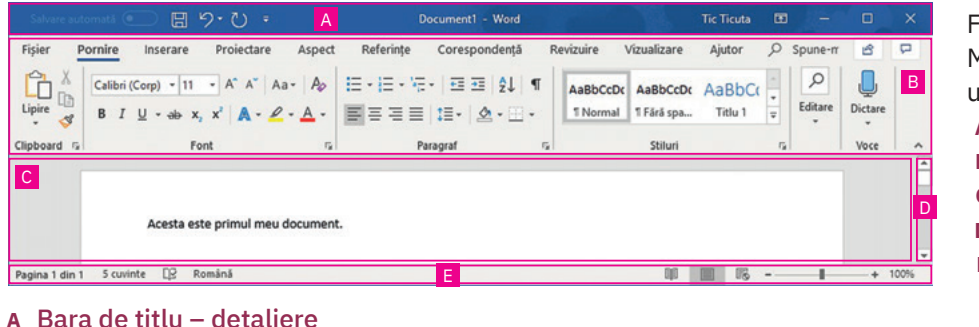

Fereastra interfeței utilizator a Microsoft Word este alcătuită din următoarele elemente: **A**Bara de titlu (*Title Bar*) **B**Panglica (*Ribbon*) **C**Zona documentului **D**Bara de defilare (*Scroll Bar*) **E**Bara de stare (*Status Bar*)

#### **A** Bara de titlu – detaliere

日 り· ひ 。  $\Box$ 1 2  $\sim$  2  $\sim$   $\sim$   $\sim$   $\sim$   $\sim$  3  $\sim$   $\sim$  4  $\sim$  5

Bara de titlu (*Title Bar*) conține:

- **1** Bara de acces rapid (*Quick Access Toolbar*) permite accesarea rapidă a operațiilor de bază cu fișiere tip prezentare: Salvare (*Save*), Anulare (*Undo*), Refacere (*Redo*). Se mai pot adăuga și alte comenzi în această zonă prin selectarea/deselectarea opțiunilor respective din meniul care apare la apăsarea săgeții din dreapta. Se observă existența unei comenzi inactive Salvarea automată, care permite salvarea o dată la câteva secunde a documentului, chiar în timp ce acesta este lucrat. Această funcționalitate este activă doar atunci când fișierul este stocat în cloud (de exemplu, în OneDrive);
- **2** Numele fișierului (documentului) aflat în lucru;

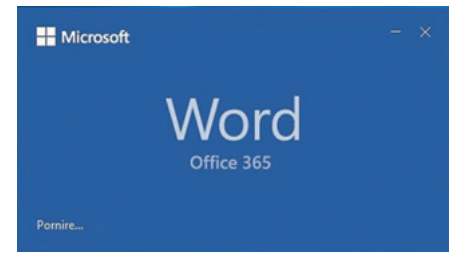

- **3** Numele autorului;
- **4** Opțiunile de afișare a panglicii (*Ribbon Display Options*) permit ascunderea sau afișarea panglicii, a filelor/comenzilor acesteia;
- **5** Panoul de management al ferestrei permite minimizarea, restaurarea și, respectiv, maximizarea ferestrei.

#### **B** Panglica – detaliere

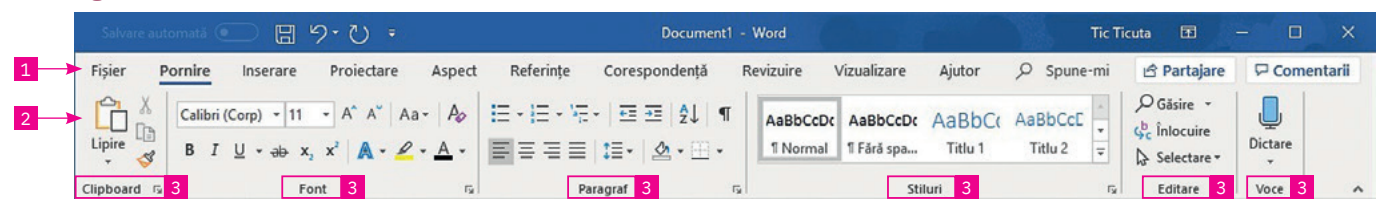

Panglica (*Ribbon*) – include toate comenzile aplicației Microsoft Word grupate pe file (*tabs*), pe tipuri de acțiuni. O filă poate avea în componența sa:

- **1** File (*Tabs*);
- **2** Comenzi;
- **3** Grupuri de comenzi comenzile sunt grupate ținând cont de utilizarea lor. Săgeata aflată în partea dreaptă a unor comenzi pune la dispoziția utilizatorului mai multe opțiuni în cazul în care este apăsată.

Principalele file prezente pe panglica MS Word sunt:

**1** Fila Fișier (*File*) – conține comenzile pentru acțiunile care pot fi realizate asupra fișierului creat de către Microsoft Word (asupra documentului). Principalele acțiuni și cele mai uzuale sunt: crearea unui document nou, deschiderea unuia existent, salvarea documentului, exportul acestuia într-un alt format, partajarea, tipărirea și închiderea sa. De asemenea, tot de aici se pot gestiona opțiunile generale pentru lucrul în Word. La selectarea acestei file, se deschide o vizualizare nouă, numită Backstage.

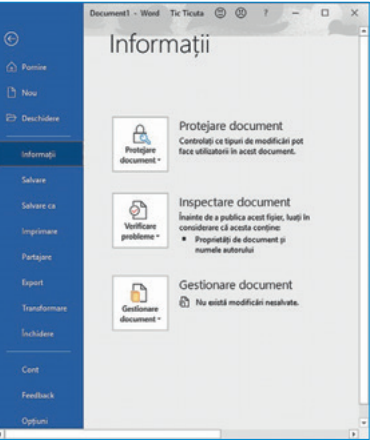

**2** Fila Pornire (*Home*) – conține comenzile și elementele necesare pentru editarea și formatarea textului unui document (caracteristici litere, aliniere, stil).

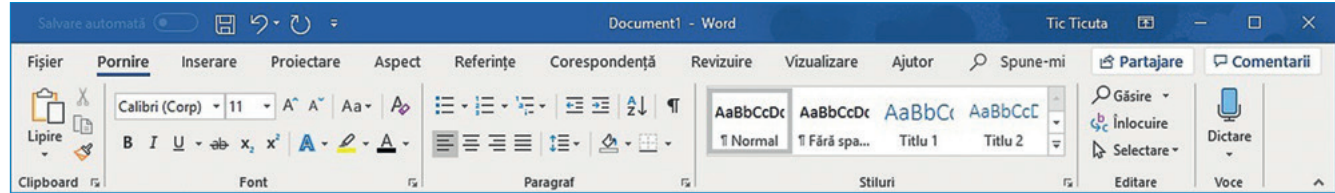

**3** Fila Inserare (*Insert*) – conține comenzile necesare pentru adăugarea de alte elemente de conținut într-un document, spre exemplu, tabele, ilustrații (imagini, forme, pictograme, modele 3D, diagrame), video, hyperlinkuri către diferite pagini Web sau documente etc. Tot de aici pot fi inserate în text comentarii, antet sau subsol, diferite simboluri etc.

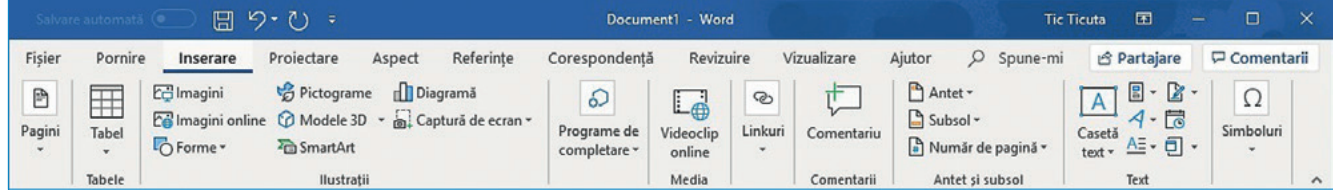

**4** Fila Proiectare (*Design*) – conține comenzi necesare pentru formatarea documentului în ansamblu. De aici se pot alege și aplica diferite teme pentru a conferi documentului un aspect îngrijit, profesionist. O temă impune anumite palete de culori, fonturi (litere) și efecte grafice predefinite care se armonizează perfect. Caracteristicile unei teme pot fi schimbate la dorința utilizatorului, iar noua temă poate fi salvată pentru a fi folosită ulterior. În plus, tot din această filă se pot adăuga paginii culori de fundal, borduri sau anumite inscripționări importante, de genul "CONFIDENȚIAL" pe fundalul paginii.

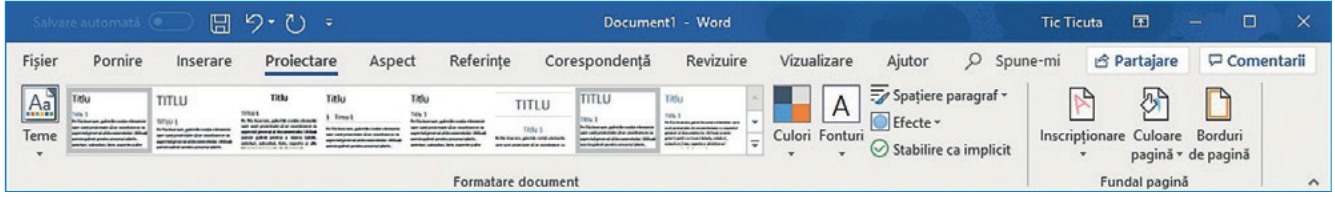

**5** Fila Aspect (*Page Layout*) – conține comenzile pentru configurarea aspectului paginilor documentului. Aici se configurează aspectul fiecărei pagini, marginile, dimensiunea, tipul de orientare: Portret (*Portrait*) – vertical sau Vedere (*Landscape*) – orizontal. Tot aici găsim comenzi pentru spațierea paragrafelor, de aranjare (poziționarea, încadrarea, alinierea) a diferitelor obiecte incluse în document (de exemplu, imagini) față de text.

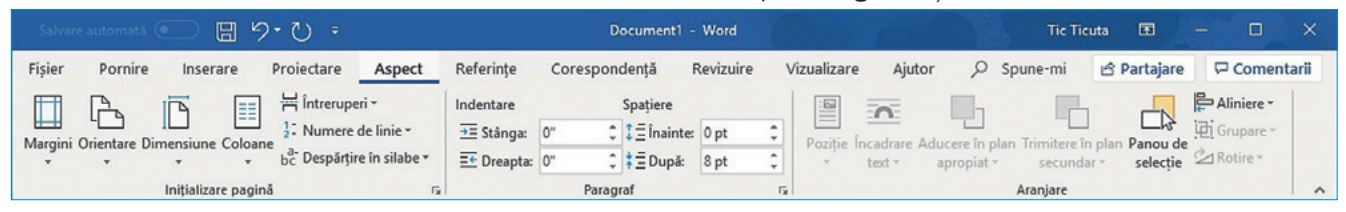

**6** Fila Referințe (*References*) – conține comenzile necesare pentru gestionarea a diferite tipuri de referințe în cadrul unui document. Aceste referințe sunt, de fapt, "legături", linkuri, fie către diferite părți ale aceluiași document, permițând saltul direct acolo, fie către alte documente externe. De exemplu, de aici se poate crea un Cuprins bazat pe titlurile din document, se pot insera note de subsol, se poate crea și întreține Lista de referințe bibliografice dintr-o lucrare.

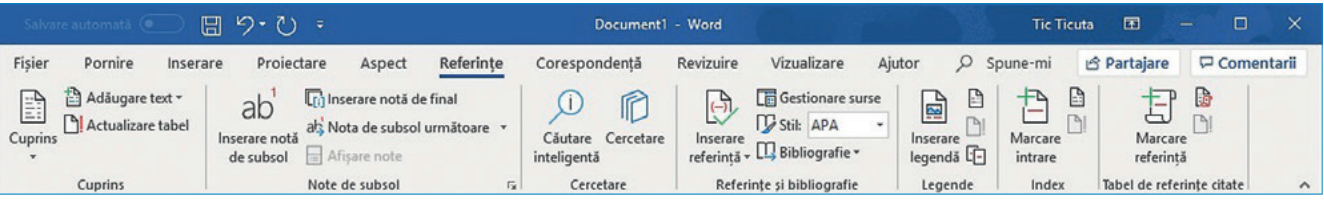

**7** Fila Corespondență (*Mailings*) – conține comenzile necesare pentru gestionarea operațiunilor de trimitere a corespondenței, de exemplu, crearea de mai multe adrese pentru plicuri odată, fiecare plic cu adresa lui proprie sau realizarea de diferite etichete cu diverse informații fiecare.

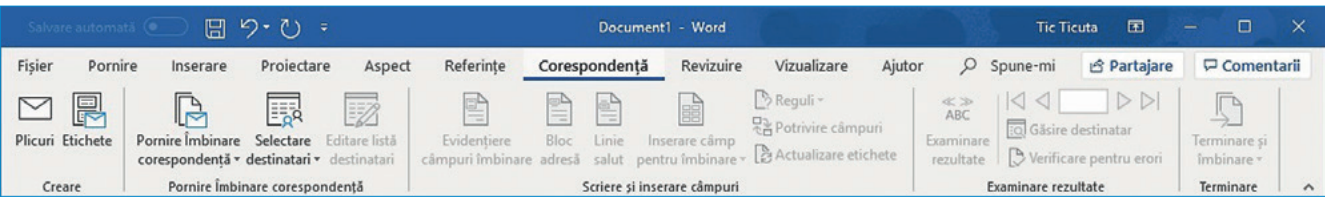

**8** Fila Revizuire (*Review*) – permite verificarea ortografică a textelor documentului conform cu limba în care acesta este scris, adăugarea de comentarii, compararea documentelor. De asemenea, conține comenzile necesare urmăririi modificărilor realizate într-un document (*Track Changes*), vizualizarea unei modificări, acceptarea sau respingerea sa. Protejarea unui document la editare este, de asemenea, posibilă din această filă.

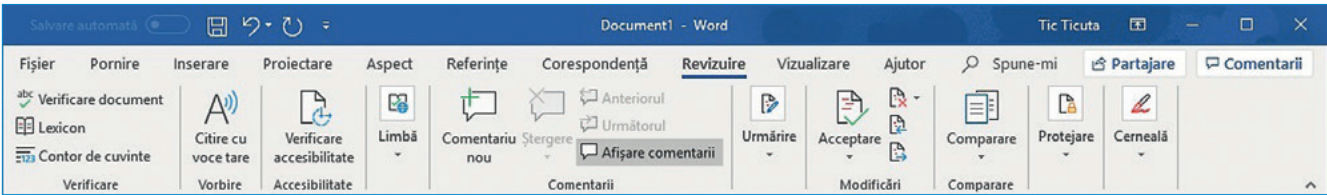

**9** Fila Vizualizare (*View*) – permite alegerea modalității de vizualizare a documentului în fereastră. Există aici posibilitatea de afișare a unor instrumente care ajută la formatarea paginilor (Rigla (*Ruler*) și Linii de grilă (*Gridlines*)) și la navigarea în document (Panou de navigare (*Navigation Pane*)).

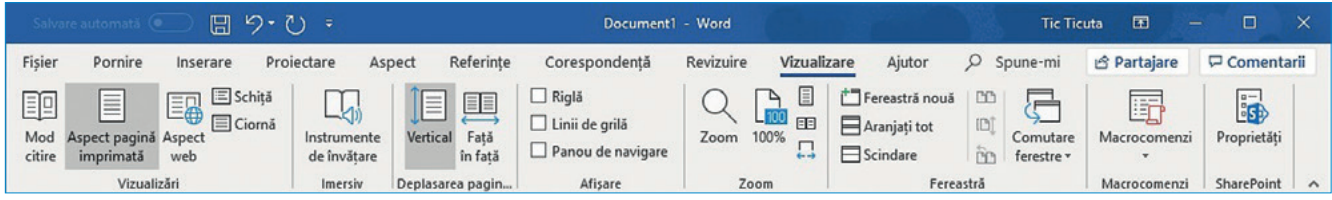

**10** Fila Ajutor (*Help*) – conține comenzi care permit căutarea de diferite informații de ajutor pentru utilizarea acestui produs software.

#### **C** Zona documentului – detaliere

Este zona de lucru, zona în care este efectiv editat documentul.

#### **D** Bara de defilare – detaliere

Este o bară verticală sau orizontală, localizată la dreapta sau în partea de jos a ecranului și care permite utilizatorului să mute aria de afișare a documentului sus/jos și, respectiv, stânga/dreapta.

#### **E** Bara de stare – detaliere

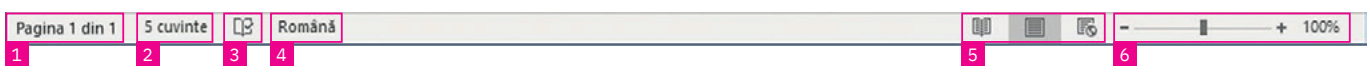

Bara de stare este situată în partea de jos a ecranului. Conține:

- **1** Zona de afișare a paginii curente și a numărului total de pagini (contorul de pagini);
- **2** Zona de afișare a numărului de cuvinte din document (contorul de cuvinte); la clic pe ea se afișează o statistică legată de numărul de pagini, cuvinte, caractere, paragrafe și linii;
- **3** Butonul de afișare a listei de erori ortografice sau gramaticale descoperite în text; aceasta se afișează la clic;
- **4** Butonul de configurare a limbii pentru textul din document; la clic se poate configura care este limba în care este scris un text selectat și dacă se dorește verificarea ortografică și gramaticală;
- **5** Zona de control a modului de vizualizare a documentului expune 3 opțiuni: Mod citire (*Read Mode*), Aspect pagină imprimată (*Print Layout*), Aspect Web (*Web Layout*);
- **6** Instrumentul de panoramare (*Zoom*) permite mărirea/micșorarea documentului. Pune la dispoziție două butoane ("+" pentru mărire și "-" pentru micșorare), un potențiometru care se poate muta cu ajutorul mouse-ului (la stânga pentru micșorare și la dreapta pentru mărire) și o zonă de afișare a nivelului de panoramare (zoom), în partea dreaptă a zonei (în procente).

Bara de stare poate fi configurată să conțină zonele și informațiile dorite de către utilizator prin selectarea/deselectarea opțiunilor respective din meniul care apare la clic dreapta pe o zonă liberă a acesteia.

Dacă stați cu mouse-ul deasupra unui buton din interfața Word, se afișează un text de ajutor cu descrierea funcționalității butonului respectiv.

## **Aplicați și investigați**

Realizați următoarele acțiuni în ordinea în care sunt specificate. Observați, la fiecare pas, ce se întâmplă:

- **1** Deschideți Microsoft Word și creați un document nou necompletat; observați cum arată interfața și documentul vostru, apoi închideți aplicația Word.
- **2** Deschideți Microsoft Word și creați un document nou folosind un șablon (de exemplu, *CV clar și îngrijit proiectat de MOO*). Observați acum aspectul acestui document.
- **3** Parcurgeți de la stânga la dreapta toate filele și observați comenzile și grupurile de comenzi puse la dispoziție de fiecare filă în parte.
- **4** Schimbați modurile de vizualizare din Mod citire în Aspect pagină imprimată și Aspect Web. Reveniți la Aspect pagină imprimată.
- **5** Micșorați și apoi măriți fereastra Microsoft Word. Observați transformările aspectului grupurilor de comenzi din fiecare filă în parte.
- **6** Schimbați modul de panoramare din bara de stare a ferestrei Word, apăsând pe butoanele "+" și "-". Observați cum se modifică dimensiunile documentului din zona de editare. Modificați apoi modul de panoramare mișcând potențiometrul la dreapta și, respectiv, la stânga cu ajutorul mouse-ului și observați cum crește/scade procentul care indică nivelul de panoramare aflat în partea dreaptă a zonei. Faceți clic pe numărul care indică nivelul de panoramare și descoperiți-i funcționalitatea.

#### **Exersați**

- **1** Scrieți în caiete răspunsul corect:
	- **a** MS Word este: Un procesor de texte; Un procesor de sunete; O aplicație de prelucrare video.
- **b** Panglica aplicației MS Word conține fila: Corespondență; Tranziții; Date.
- **2** Enumerați cel puțin două moduri de vizualizare a unui document.
- **3** Configurați nivelul de panoramare (zoom) la 55%. În câte moduri puteți modifica acest nivel?
- **4** Configurați panglica aplicației MS Word astfel încât să fie vizibile doar filele.
- **5** Adăugați în Bara de acces rapid butoanele Deschidere (*Open*) și Imprimare rapidă (*Quick Print*).
- **6** Scrieți în caiete A (Adevărat) sau F (Fals), în funcție de valoarea de adevăr a propozițiilor:
	- **a** Un document pregătit cu ajutorul aplicației MS Word poate avea extensia .doct. A / F
- **b** Pe bara de stare a aplicației MS Word poate apărea numărul de cuvinte din document. A / F
- **c** MS Word poate afișa în bara de stare câte imagini conține documentul. A / F
- **d** În MS Word, fila Revizuire (*Review*) conține grupul de comenzi Urmărire (*Tracking*). A / F
- **7** Enumerați 3 comenzi aflate pe panglica aplicației MS Word a căror denumire începe cu litera inițială a numelui vostru.
- **8** Dezbatere: Organizați o dezbatere cu tema "Gestionarea modificărilor într-un document o acțiune utilă sau împovărătoare?".